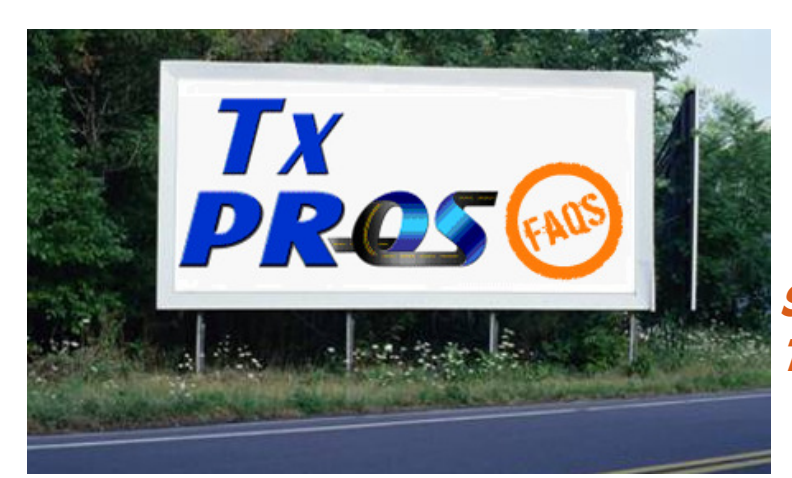

# TEXAS PERMITTING & ROUTING OPTIMIZATION SYSTEM

# SURVEY SAYS... TXPROS USERS WANT TO KNOW

October 31, 2011

### TxPROS User Survey

In response to the "TxPROS Customer User Survey," MCD developed this informational document to address features identified as "difficult" by survey participants, additional features suggested, dislikes and suggestions .

## RPS Customers

The implementation of TxPROS provided all motor carriers with the ability to self-issue oversize/ overweight permits within a set size and weight envelope. However, this feature limited the dimensions that could be issued by MCD's existing remote permit system (RPS) customers. MCD is working with the developer to correct this problem. A new user type will be created to solve this problem and should be available within a few weeks. The accounts of current RPS customers will be updated and customers notified.

Visit the following links for more information on using TxPROS:

#### TxPROS Online Customer Interface—User Guide

http://ftp.dot.state.tx.us/pub/txdot -info/mcd/txpros/user\_guide.pdf

#### **TxPROS - Quick Start Guide**

http://www.txdot.gov/business/ motor\_carrier/overweight\_permit/ txpros\_quick.htm

# Route Points

#### Intersections, addresses and lat/lon

It can be frustrating when the system is unable to locate the intersection, address, or latitude/longitude coordinates of your route points. MCD is working to correct the issues that are preventing the successful location of those. It is one of our highest priorities.

In the meantime, a good alternative for selecting route points is to select your points on the map using the steps below:

- Select Lat/Lon/Map from the drop down menu.
- Leave the Lat/Lon fields blank, click on "Find."
- On the map page, enter the city of your route point and click "Go."
- Use the drag map and zoom features to focus your map on your location.
- Click the radio button next to "Select-Insert" at the top of the map then click your location on the map.

Following these steps will return you to the route entry screen where you can repeat the steps to select your destination.

Select on map is also available for setting via points. Select "Find on Map" and follow the steps above.

# Highway Abbreviations

Over the years, MCD employees and customers alike became accustomed to specific formats for listing highways. The internal workings of TxPROS routing are based on a variety of resources, including TxDOT roadbed data. This resulted in a more systematic naming of roadways in TxPROS. Below are some highway name formats seen in TxPROS routes.

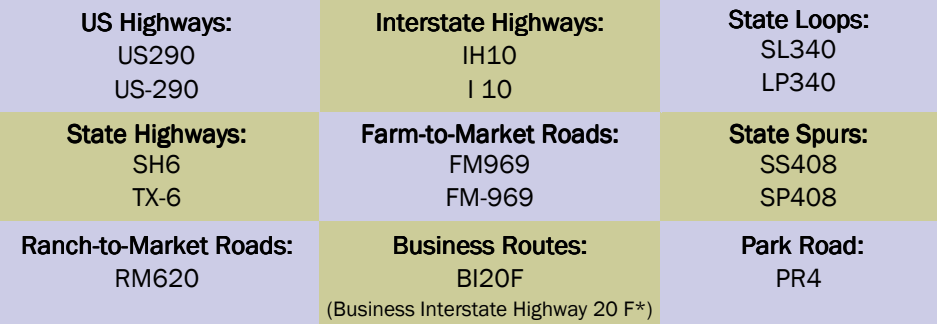

\*The letter following the business route number is a TxDOT ID and is not indicated on highway signs.

From time to time you may also encounter "CR" which stands for county road.

When entering your route origin, destination and via points, any of the above formats will work.

### Getting a Route

#### Using via points to get the route you want

TxPROS was designed with motor carriers in mind. MCD knows that not all drivers prefer the same route and roadways. TxPROS generates permit routes based on the permit/ load type, dimensions and weight, and the origin/destination. You can simply go with the route generated by those parameters or you can choose to enter via highways or select via points on the map to ask TxPROS to consider your route. By entering via points, TxPROS will attempt to generate a route that uses your requested route. TxPROS will route using those roadways/via points as long as there are no restrictions or road conditions that would prevent you from traveling that route.

To enter highway via points for your route, follow these steps on the "Enter a Route" screen:

- After selecting your origin and destination, select "Highway" from the Via Points drop down menu.
- In the field that appears below Via Points, enter highway names/numbers in the order of travel separated by commas. (Do NOT use periods to separate the roads.)

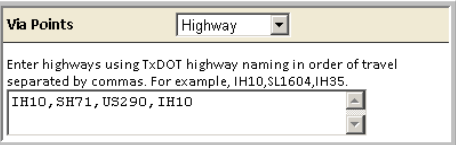

• Click Validate and Run" for TxPROS to try your request.

Note: It may be necessary to adjust your via points to get your desired route due to restrictions.

If you are unsure of the particular highways you will need to travel but have cities/town that you would like to travel through, you can select your via points on the map. Follow these steps to select via points on the map.

• Select "Find on Map" from the Via Points drop down menu.

MCD is excited about offering bid routes via TxPROS at no cost to our customers. The Bid Route feature in TxPROS allows a user to enter vehicle/load dimensions and gross weight to create a route without submitting a permit application to TxDOT. This feature is provided as a service for quoting loads. Motor carriers are still responsible for obtaining a valid permit and route prior to moving the load.

It is important to note that tomorrow's permit many not receive the same route as yesterday's bid route. Restrictions and road conditions change on a daily basis affecting the routing of oversize/ overweight loads. The Bid Route feature should be used as a tool for quoting purposes only. TxDOT does not expressly guarantee the availability of the same route when the permit is issued.

- Click "Select on Map."
- Use "Focus City" to zoom in to your first via point location. Use the map zoom features to zoom into the point.
- Click the radio button next to "Select" at the top of the map.
- Click your via point on the map.
- Drag the map or use the "Focus City" option to locate your next via point and repeat.
- When all via points have been selected, click "Done" to return to the route screen.

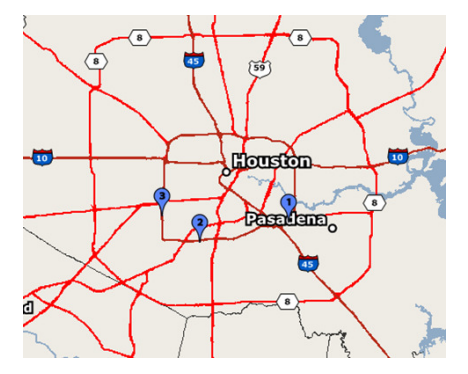

• Click "Validate and Run" for TxPROS to try your request.

The "Select on Map" via point option can also be used to direct the route around your preferred side of a city loop (as pictured above).

If you are still unable to get the route you want, you have the option to submit your permit application to MCD for review by a permit specialist. Above the route map, click the box next to "I have a problem with the route…" Then, be sure to add a note in the provided field that explains what via points you are trying to use. The permit specialist will issue your permit according to your recommendations in the notes.

## **Bid Routes Saving Trips** Saving Trips

The ability to save routes for future permit trips is in the works. Although the "Save Trip" option appears on the route screen, the feature is not functional yet. Soon, users will have the ability to save a trip under their own name designation for use on future permits.

When a user elects to use a saved trip, TxPROS will look at the trip points of the saved route and compare them against the dimensions and weight of the current load as well as current road restrictions, TxPROS will then produce an accurate and up-to-date route based on the route points of the saved trip.